#### **Jurupa Unified School District**

## **Guide to Online Pre-Enrollment**

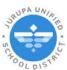

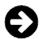

## **BEFORE YOU START: Select a Language**

Parents/guardians may select their preferred language in the upper-right corner of the screen.

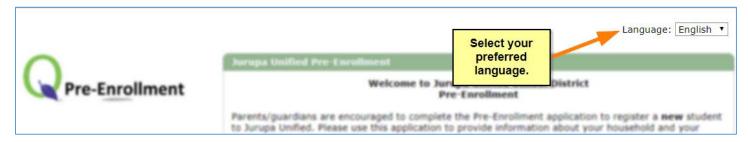

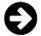

## **Starting a New Pre-Enrollment Form**

- 1. Select Start a New Pre-Enrollment to begin. Enter a valid email address and create a password.
- Click Continue.

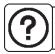

Don't have an email address? Sign up for a free email account by going to www.gmail.com.

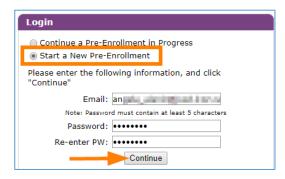

Summary

angela\_alaniz@jusd.k12.ca.us

Process Started: 5/7/2020 3:41 PM

Riverside, CA 92509

STEP 3: Parent/Legal Guardian(s)

STEP 4: Emergency Contact(s)

222-222-2222

STEP 1: Household 4850 Pedley Rd

STEP 2: Student(s) X Steven Rogers

🗙 🌌 Sally Sue

🗙 🌌 Jean Gray

STEP 6: Complete

STEP 5: Documentation

Finalize Enrollment

Not Submitted To District

Add

Add

Add

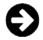

# **Filling Out the Form**

- 1. First, complete **STEP 1: Household**.
- 2. After completing the household information you will be able to add your child's information (STEP 2), primary contacts (STEP 3), emergency contacts (STEP 4), and submit documentation (STEP 5).

Click the Add button to add students or contacts.

To edit an existing entry, click the edit icon a next to the item you need to edit. To delete an existing entry, click the X icon M next to the item to delete.

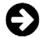

# **Submitting Documentation (STEP 5)**

- 1. Select the **document type** you are uploading.
- 2. Enter the title of the document (such as "Steven Rogers birth certificate"). Press the **Choose File** button to select the file on your device.
- 3. Select if the document applies to a student or the household.
- 4. Click **Submit** on the top of the page before adding the next document.

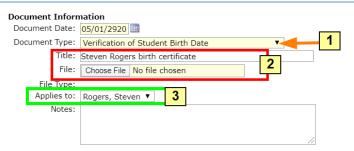

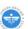

You must click the Add button on the left to submit each required document and repeat steps shown above.

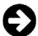

# **Submit the Form to the District (STEP 6)**

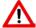

This final step **must** be completed to successfully submit your child's information to the district.

- 1. When you are ready to submit the form, select *Finalize Enrollment* on the left.
- Click the Submit Completed Pre-Enrollment button to submit your child's information to the district.

Submit Completed Pre-Enrollment

To verify the form was submitted successfully a date and time will appear at the bottom left under STEP 5 (Finalize Enrollment).

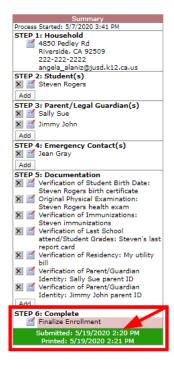

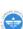

## Frequently Asked Questions

You filled out your Pre-Enrollment form and submitted it. What happens next? Check to see whether your form has been submitted successfully and learn about what to expect after you submit the Pre-Enrollment form for JUSD.

#### Where does my information go once I submit it?

The information is stored electronically until you meet with an enrollment clerk at the JUSD Parent Center to complete the registration.

#### How can I check to see whether my form has been submitted successfully to JUSD?

The registration center will not see your enrollment information until you complete the final step in the Pre-Enrollment form. The application must be submitted using the "Submit Completed Pre-Enrollment" button. (See section called "Submit the Form to the District" in the Guide to Pre-Enrollment handout.)

#### Who will I hear from, and when?

Now that your child's enrollment data has been submitted, documentation must be provided to complete their enrollment. Bring with you the required documentation when you visit the Parent Center to finalize your child's enrollment.

#### ❖ What if I made a mistake on my form? How do I correct it?

If you made a mistake on the form or if you are unable to complete the form in one sitting you may log out and resume the form at a later time (before visiting the Parent Center).

#### Can I update the information on my form if my situation has changed since I submitted it?

You may continue working on the pre-enrollment form before you meet with an enrollment clerk. Be sure to resubmit the form again by clicking the "Submit Completed Pre-Enrollment Form" in STEP 5 of the form. (See section called "Submit the Form to the District" in the Guide to Online Pre-Enrollment handout.)

Continue a Pre-Enrollment in Progress

Please enter your login information, and cl

Log In Forgot Your Password? If you have previously started a Pre-Enrollment, but have forgotted the password you entered, we can email it to you.

Cancel Send Reminder

Start a New Pre-Enrollment

Password:

#### What if I forgot my password?

Your password can be emailed to you. In the login screen select Continue a Pre-Enrollment in Progress and select the "Forgot Your Password?" link. In the next screen you will be prompted to enter your email address.

### Should I fill out an application if my child is <u>currently</u> attending JUSD?

No. The Pre-Enrollment application is for NEW students. Please only submit a form for students who are not already attending a Jurupa Unified school.

I submitted an application but my child will no longer be attending JUSD. What should I do? Contact the JUSD Parent Center.

For all other questions please contact the JUSD Parent Center at 951-416-1200.

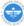